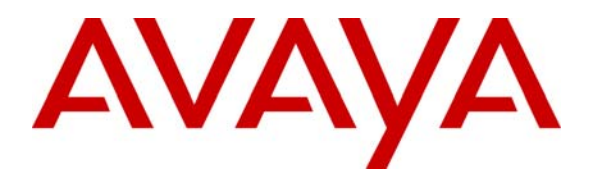

**Avaya Solution & Interoperability Test Lab** 

# **Application Notes for the Colubris Networks CN320 Access Point with an Avaya IP Telephony Infrastructure – Issue 1.0**

#### **Abstract**

These Application Notes describe a solution for supporting wireless voice traffic over an Avaya IP Telephony infrastructure using the Colubris Networks CN320 Access Point. The CN320 provided network access to the Avaya Wireless IP Telephones, IP Softphone, and Phone Manager Pro, which registered with either Avaya Communication Manager or Avaya IP Office. The Avaya Voice Priority Processor (VPP) was used to support SpectraLink Voice Priority (SVP) on the Avaya Wireless IP Telephones and the CN320 Access Points. An Extreme Networks Alpine 3804 Ethernet Switch interconnected all the network devices. Emphasis of the testing was placed on verifying good voice quality on calls associated with Avaya wireless IP devices. Information in these Application Notes has been obtained through compliance testing and additional technical discussions. Testing was conducted via the Developer*Connection* Program at the Avaya Solution and Interoperability Test Lab.

# **1. Introduction**

These Application Notes describe a solution for supporting wireless voice traffic over an Avaya IP Telephony infrastructure using the Colubris Networks CN320 Access Point. The CN320 connected Avaya 3616/3626 Wireless IP Telephones and wireless laptops running Avaya IP Softphone or Phone Manager Pro to the wired network and allowed them to register with either Avaya Communication Manager or Avaya IP Office. The Avaya Voice Priority Processor (VPP) was used to support the SpectraLink Voice Priority (SVP) Protocol on the Avaya Wireless IP Telephones and the CN320 Access Points. An Extreme Networks Alpine 3804 Ethernet Switch was used to interconnect all the network devices. Emphasis of the testing was placed on verifying good voice quality on calls associated with Avaya wireless IP devices.

The following features supported by the Colubris Networks CN320 Access Point were verified during the compliance testing:

- Quality of Service (QoS) based on Differentiated Services (DiffServ)
- 802.1X Security and WEP Encryption
- ULANs and 802.1Q Trunking
- Layer-2 Roaming
- SpectraLink Voice Priority (SVP)
- $\blacksquare$  802.11a/b/g Radio Modes

**[Figure 1](#page-2-0)** illustrates the network configuration used to verify the Colubris Networks solution. All the wireless IP devices depicted in the configuration roamed between the CN320 Access Points at layer-2 for full mobility. There were three VLANs configured in the network. VLAN 2 was assigned to wireless devices that register with Avaya Communication Manager, VLAN 3 was assigned to wireless devices that register with Avaya IP Office, and VLAN 4 was assigned to the CN320 management LAN network. VLANs 2 and 3 were assigned different SSIDs.

**Note:** In this configuration, there is an H.323 IP trunk between the Avaya IP Office and the Avaya S8500 Media Server with a G650 Media Gateway. However, the trunk group, signaling group, and call routing administration are not described in these Application Notes. Refer to Avaya Communication Manager and Avaya IP Office documentation for details.

<span id="page-2-0"></span>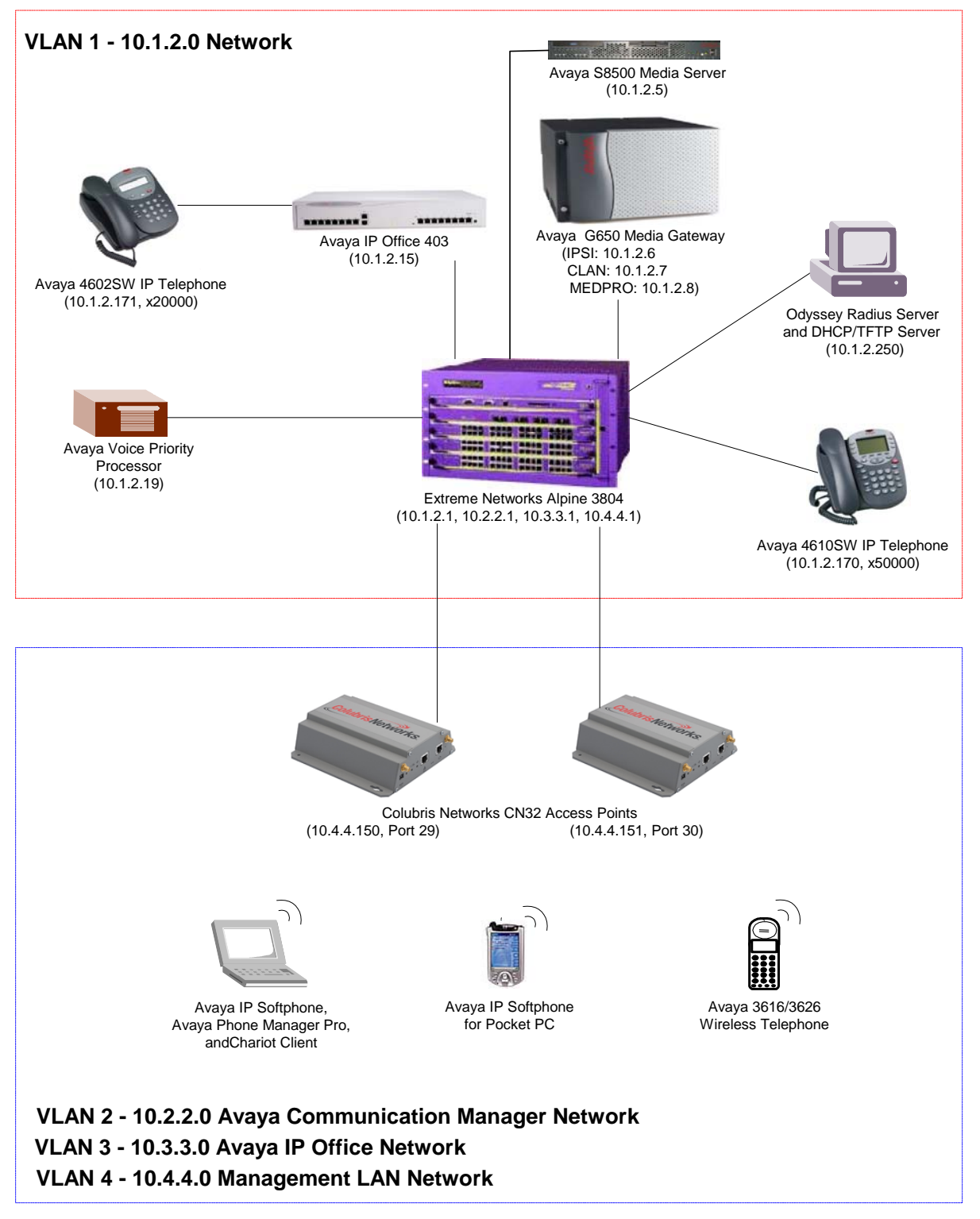

**Figure 1: Avaya and Colubris Networks Wireless LAN Configuration** 

# **2. Equipment and Software Validated**

The following equipment and software were used for the sample configuration provided:

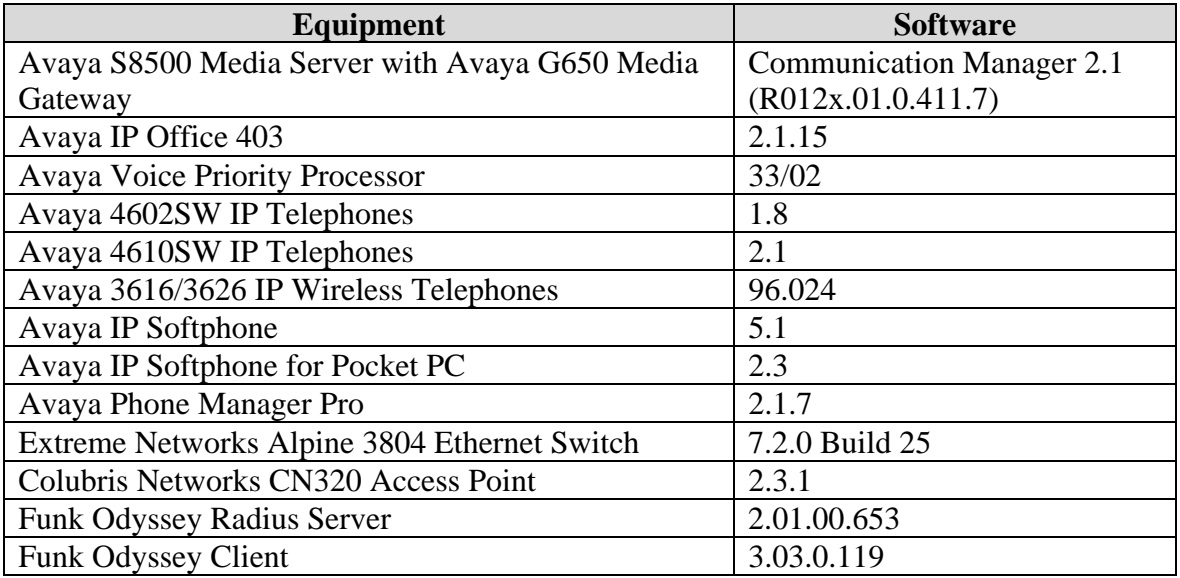

## **3. Configure Avaya Communication Manager**

The Avaya S8500 Media Server is configured using a web interface. To access the web interface, enter the IP address of the Services port (192.11.13.6) on the media server as the URL in a web browser. Follow the prompts and then log in. Select the **Configure Server** option to access the server configuration page and set the IP address and default gateway of the S8500 Media Server. The default gateway of the S8500 Media Server is the Alpine 3804, which has an IP address of 10.1.2.1.

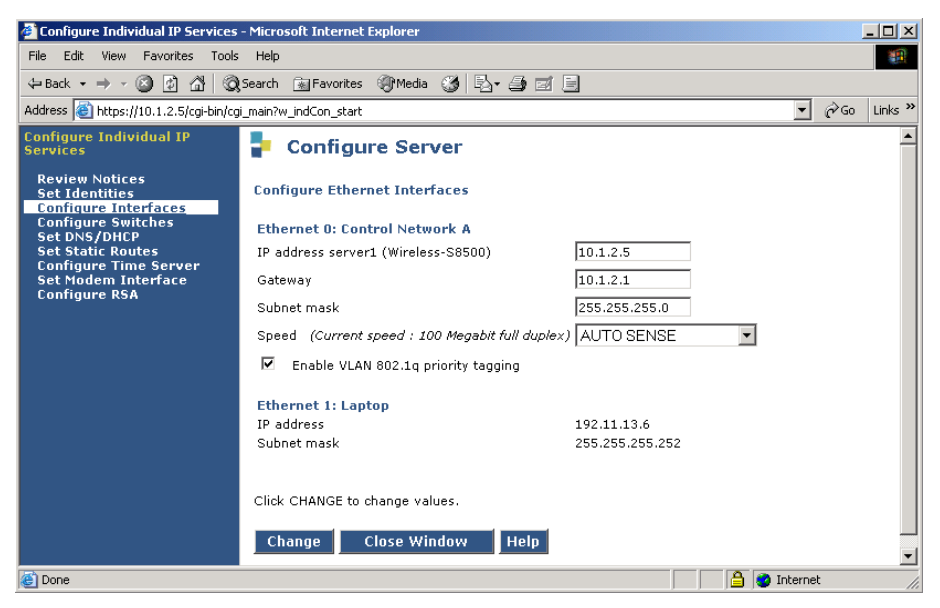

**Figure 2: Avaya S8500 Media Server – Configure Server Form** 

From the System Access Terminal (SAT), enter the **change ip-network-region 1** command to configure the network region that will be assigned to the C-LAN and IP Media Processor (MEDPRO) boards in the G650 Media Gateway and to the wireless IP endpoints. IP Network Region '1' specifies the codec set that will be used by the MEDPRO and wireless IP endpoints, and the UDP port range that will be used by the MEDPRO for audio. By default, **IP-IP Direct Audio** (shuffling) is enabled to allow audio to be exchanged directly between IP endpoints without using MEDPRO resources. IP network region '1' is assigned to the C-LAN and IP Media Processor in the **ip-interface** forms shown in **Figures 5** and **6**. The IP endpoints are also assigned to this network region automatically when they register with the S8500 Media Server via the C-LAN.

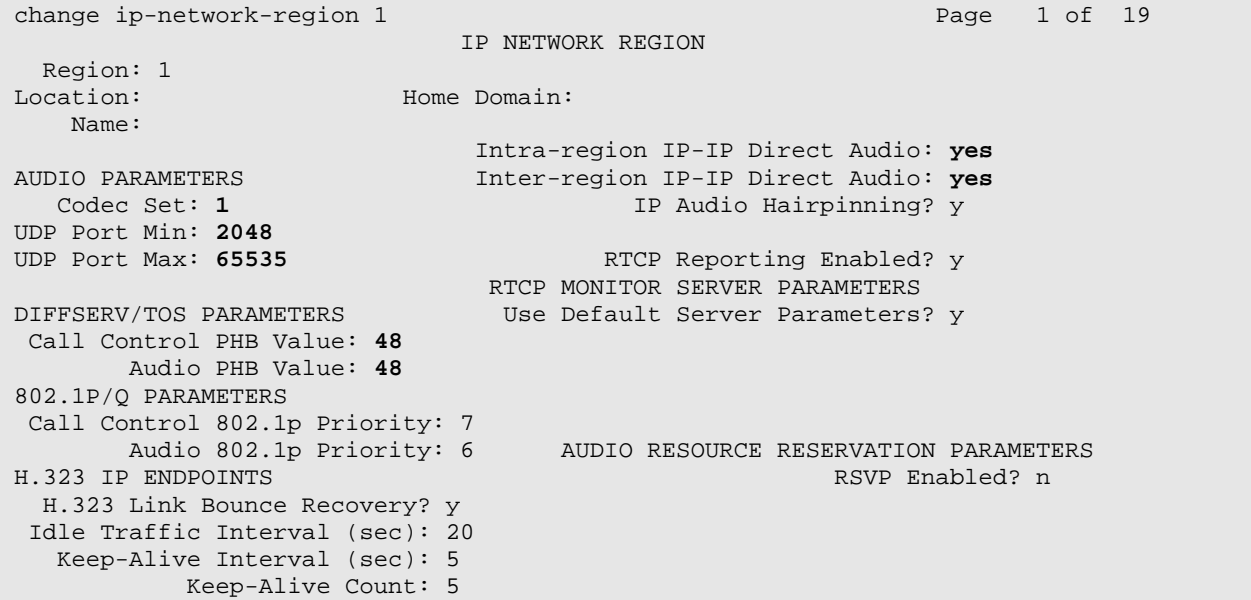

#### <span id="page-4-0"></span>**Figure 3: IP Network Region Form**

On the **ip-codec-set** form, select the audio codec type to be used by the IP Media Processor and the IP endpoints in network region 1. Note that IP codec set '1' was specified in IP Network Region '1' in **[Figure 3](#page-4-0)**. The form is accessed via the **change ip-codec-set 1** command. The default settings of the **ip-codec-set** form are shown below. However, the **Audio Codec** field may be set to *G.729* to conserve bandwidth.

```
change ip-codec-set 1 and 1 and 1 and 1 and 1 and 1 and 1 and 1 and 1 and 1 and 1 and 1 and 1 and 1 and 1 and 1
                               IP Codec Set 
     Codec Set: 1 
     Audio Silence Frames Packet 
    Codec Suppression Per Pkt Size(ms)<br>
G.711MII n 2 20
1: G.711MU n
  2:
```
#### **Figure 4: IP Codec Set Form**

Assign a default gateway and network region to the C-LAN board in location 1a02 via the **change ip-interface 1a02** form. The **Node Name** was mapped to the **IP Address** in the **Node-Names IP** form (not shown here). The default gateway is the Alpine 3804 Ethernet switch (10.1.2.1). The default gateway allows VoIP signaling packets from the C-LAN to be exchanged with the IP endpoints in other VLANs. The C-LAN was assigned to IP network region '1'. In the absence of an IP network map, the IP endpoints that register with this C-LAN inherit its network region. The C-LAN accepts registration and call setup requests from the IP endpoints and exchanges call setup messages with the Avaya IP Office to establish VoIP calls. There is an H.323 trunk group and signaling group configured between the Avaya S8500 Media Server and the Avaya IP Office that are not described in these Application Notes.

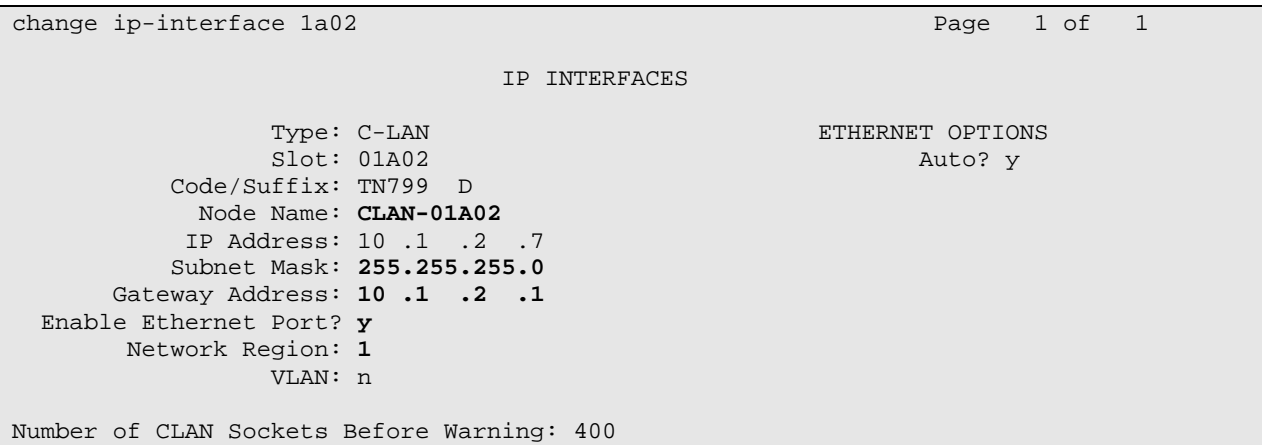

**Figure 5: IP Interface Form for C-LAN** 

Assign a default gateway and IP network region to the IP Media Processor in location 1a03 via the **change ip-interface 1a03** form. The **Node Name** was mapped to the **IP Address** in the **Node-Names IP** form (not shown here). The default gateway is the Alpine 3804 Ethernet switch (10.1.2.1) and it allows VoIP media (RTP) packets to be routed to the IP endpoints in other VLANs as well as to the Avaya IP Office. The IP Media Processor was assigned to IP network region '1'.

```
change ip-interface 1a03 Page 1 of 1
                          IP INTERFACES 
             Type: MEDPRO ETHERNET OPTIONS
             Slot: 01A03 Auto? y
         Code/Suffix: TN2302 
          Node Name: MEDPRO-01A03
          IP Address: 10 .1 .2 .8 
         Subnet Mask: 255.255.255.0
      Gateway Address: 10 .1 .2 .1
  Enable Ethernet Port? y
      Network Region: 1
              VLAN: n
```
#### **Figure 6: IP Interface Form for IP Media Processor**

Lastly, configure the stations that correspond to each of the wireless IP endpoints, including the Avaya IP Softphones and the Avaya 3616/3626 Wireless IP Telephones. The station configuration for the IP Softphone is shown in **[Figure 7](#page-6-0)**. Set the **Type** field to *4620*, set the **IP Softphone** field to 'y', and specify a **Security Code**. The configuration below also applies to the Avaya IP Softphone for Pocket PC (i.e., extension 50004).

| change station 50003      | $\overline{4}$<br>1 of<br>Page  |
|---------------------------|---------------------------------|
|                           | STATION                         |
|                           |                                 |
| Extension: 50003          | Lock Messages? n<br>BCC: 0      |
| Type: $4620$              | Security Code: 123456<br>TN: 1  |
| Port: S00000              | Coverage Path 1:<br>COR: 1      |
| Name: IP Softphone        | Coverage Path 2:<br>COS: 1      |
|                           | Hunt-to Station:                |
|                           |                                 |
| STATION OPTIONS           |                                 |
| Loss Group: 19            | Personalized Ringing Pattern: 1 |
|                           | Message Lamp Ext: 50003         |
| Speakerphone: 2-way       | Mute Button Enabled? y          |
| Display Language: english | Expansion Module? n             |
|                           |                                 |
| Survivable GK Node Name:  | Media Complex Ext:              |
|                           | IP SoftPhone? y                 |

<span id="page-6-0"></span>**Figure 7: Station Form for IP Softphone** 

**[Figure 8](#page-6-1)** displays the station configuration for the Avaya 3616/3626 Wireless IP Telephone. Repeat this configuration for each wireless telephone.

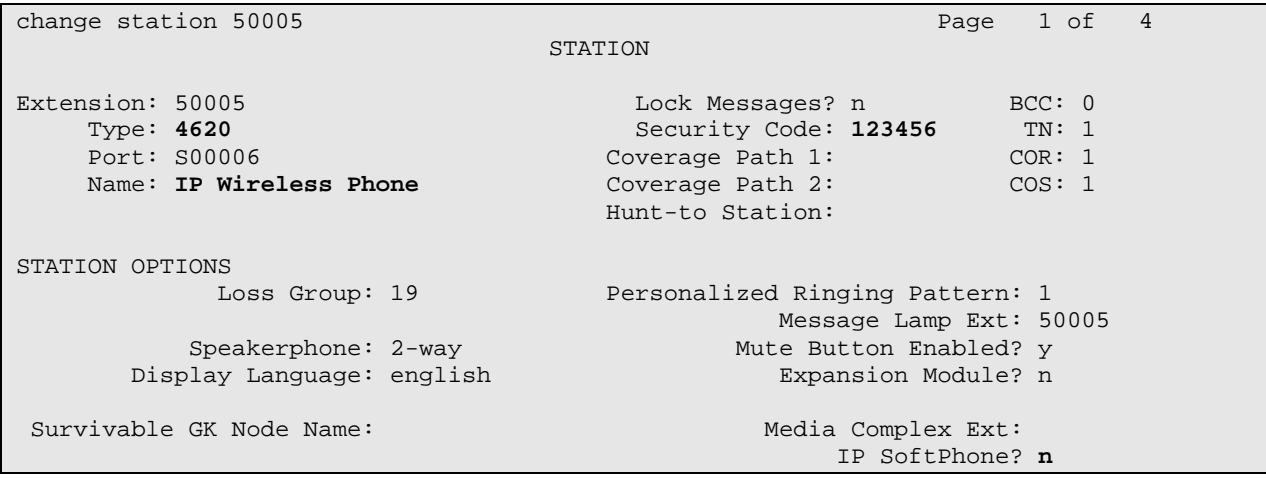

<span id="page-6-1"></span>**Figure 8: Station Form for the Avaya 3616/3626 Wireless IP Telephones** 

**Note:** The Dial Plan, IP Trunk, H.323 Signaling Group, and Call Routing administration are beyond the scope of these Application Notes. Refer to [\[1\]](#page-27-0) and [\[2\]](#page-27-1) for configuration details.

# **4. Configure the Avaya IP Office 403**

This section describes the steps required to configure stations (i.e., Extensions and Users) for the Avaya 3616/3626 Wireless IP Telephones and the Avaya Phone Manager Pro on the Avaya IP Office. A feature license that includes *IP-Endpoints* and *Phone Manager Pro* is required in order to use the Avaya Phone Manager Pro application. The feature license is maintained on a security dongle connected to a USB or parallel port on the PC running **Avaya IP Office Manager**.

The IP Office was configured using the **Avaya IP Office Manager** application. To configure the Avaya IP Office, open the **Manager** application from a PC with IP connectivity to the IP Office. It is assumed that the IP Office has already been configured with an IP address. The **Manager** main window in **[Figure 9](#page-7-0)** is displayed. All of the configuration options are selected from the tree view of the **Manager** window.

<span id="page-7-0"></span>

| <b>W</b> Manager [10.1.2.15] (C:\Program Files\\Manager\) 00E00700477D.cfg                                                                                                    | $\Box$ D $\Box$   |
|----------------------------------------------------------------------------------------------------|-------------------|
| Edit View<br>Window<br>File<br>Tools<br>Help                                                                                                    |                   |
|                                                                                                    |                   |
| <b>K</b> Configuration Tree                                                                                                    | $\Box$ D $\times$ |
| BOOTP (1)<br>Name<br><b>IPAddr</b><br><b>IPMask</b><br>匣                                                                                                    |                   |
| Ė<br>Operator (4)<br>ЕΙ<br><b>EXP 00E00700477D</b><br>10.1.2.15<br>255.255.255.0<br>System 00E00700477D<br>$\boxed{2}$ Line (2)<br>国主电<br>루그 Control Unit (3)<br>Extension (16)<br>I E<br>럈 User (18)<br>Ė<br>음은 Hunt Group (0)<br>#) Shortcode (61)<br>匣<br>Service [0]<br><b>BAS</b> (1)<br>ķ<br>Ė<br>Incoming Call Route (2)<br>WAN Port (0)<br>Directory (0)<br>Time Profile (0)<br>Firewall Profile [1]<br>中国<br>FP IP Route (2)<br>Least Cost Route [0]<br>License (2)<br>Ė<br>Account Code (0)<br>$\mathbb{Z}$ User Restriction (0)<br>Logical LAN (0) |                   |
| Tunnel (0)                                                                                                    |                   |
| $\leftarrow$ E911 System(1)<br>÷-                                                                                                    |                   |

**Figure 9: Manager Main Window**

To configure the IP Office with a new IP address, select the **System** option. In the **LAN1** tab, set the **IP Address** and **IP Mask** as shown in **[Figure 10](#page-8-0)**. Although the integrated DHCP server in the IP Office could have been used, a separate DHCP server was used for illustrative purposes.

<span id="page-8-0"></span>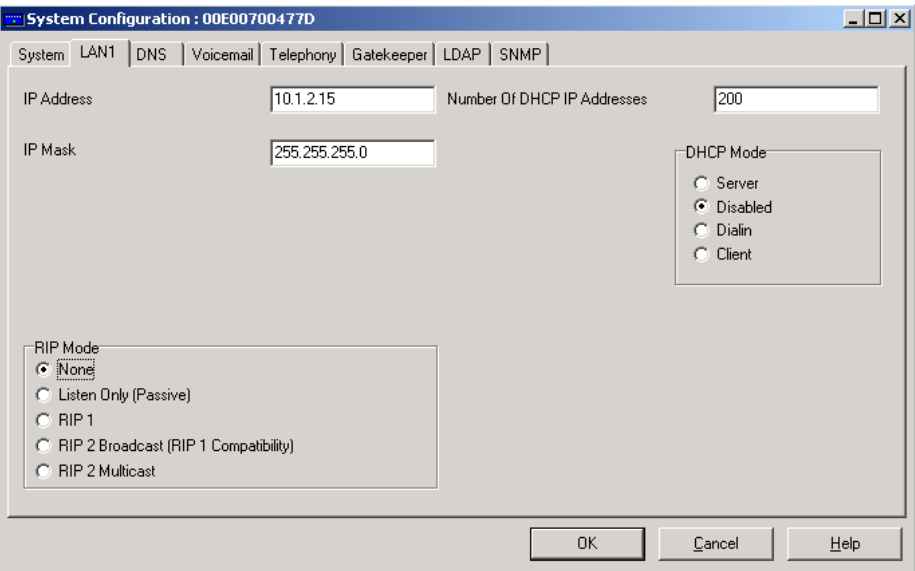

**Figure 10: System Configuration – LAN1 Tab** 

In the **Gatekeeper** tab, select the **Gatekeeper Enable** checkbox to allow H.323 IP endpoints to register with IP Office, and set the DSCP values for audio and call signaling.

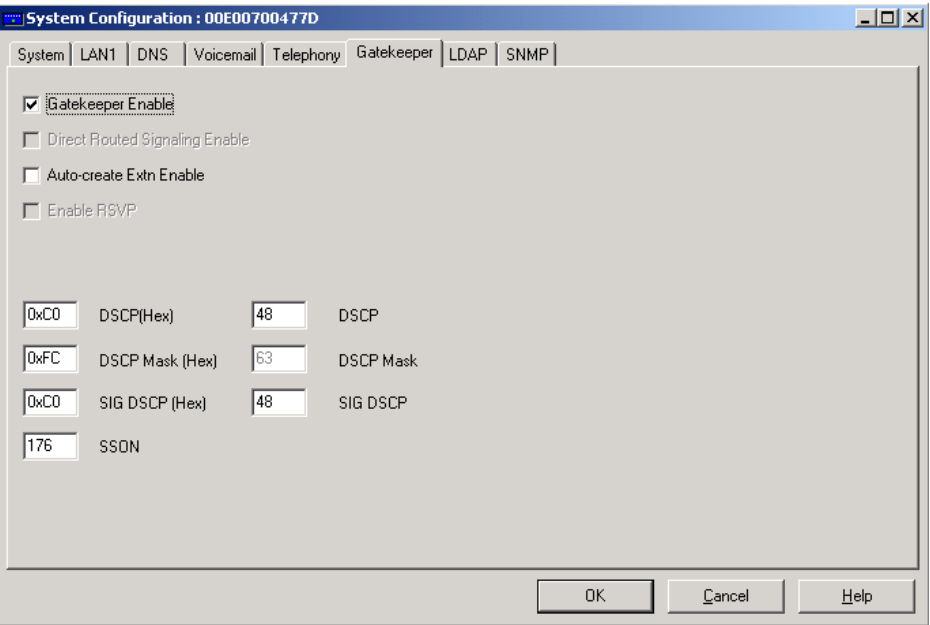

**Figure 11: System Configuration - Gatekeeper Tab** 

To configure a station on IP Office, select **Extension** from the **Manager** main window. On the right pane, use the right-mouse click and select **New** from the pop-up menu to display the **IP Extension** form shown in **[Figure 12](#page-9-0)**. The **Extension** configuration shown in **Figures 12** and **13** apply to both the 3616/3626 Wireless IP telephones and the Phone Manager Pro. In the **Extn** tab, specify an **Extension ID** and **Extension** and configure the other parameters as shown in **[Figure 12](#page-9-0)**. Repeat this configuration for each IP endpoint that will register with IP Office.

<span id="page-9-0"></span>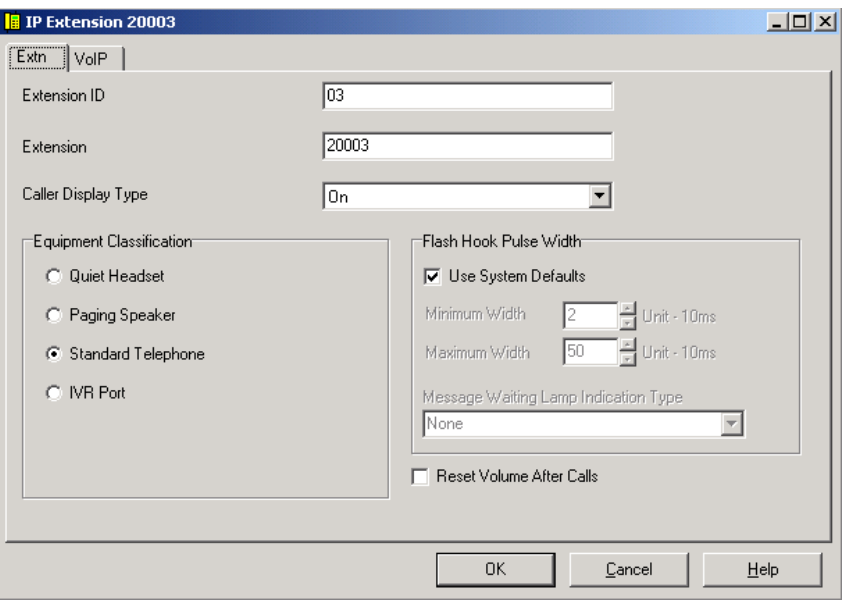

<span id="page-9-1"></span>**Figure 12: IP Extension – Extn Tab** 

Configure the **VoIP** tab as shown in **[Figure 13](#page-9-1)**.

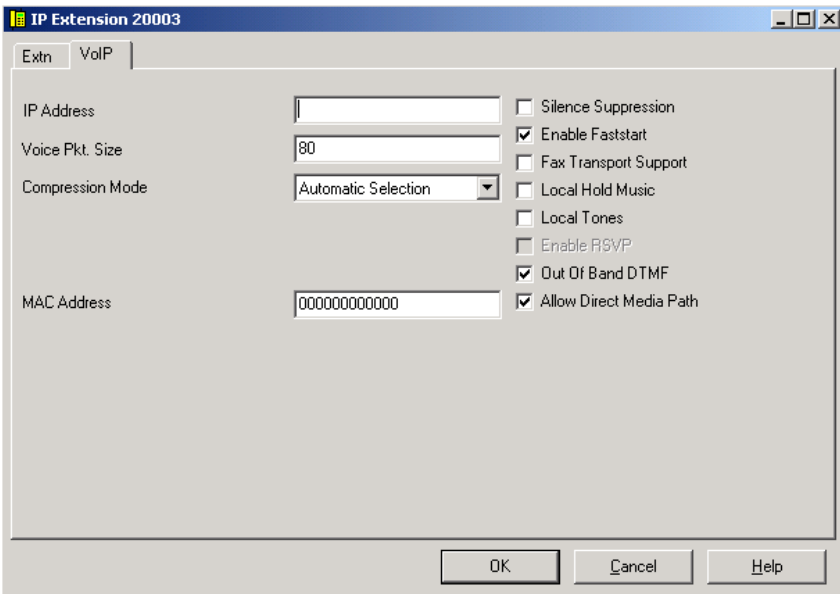

**Figure 13: IP Extension – VoIP Tab** 

Next, select **User** from the **Manager** main window. On the right pane, use the right-mouse click and select **New** from the pop-up menu to display the **User** window shown in **[Figure 14](#page-10-0)**. In the **User** tab, specify the endpoint's **Name**, **Password**, and **Extension** as shown in **[Figure 14](#page-10-0)**.

<span id="page-10-0"></span>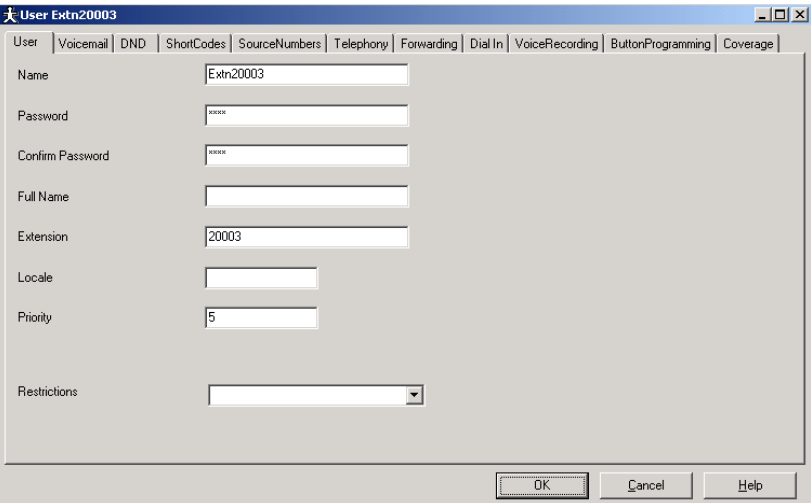

**Figure 14: User – User Tab** 

In the **Telephony** tab, set the **Phone Manager Type** field to *VoIP* for the Phone Manager Pro user only.

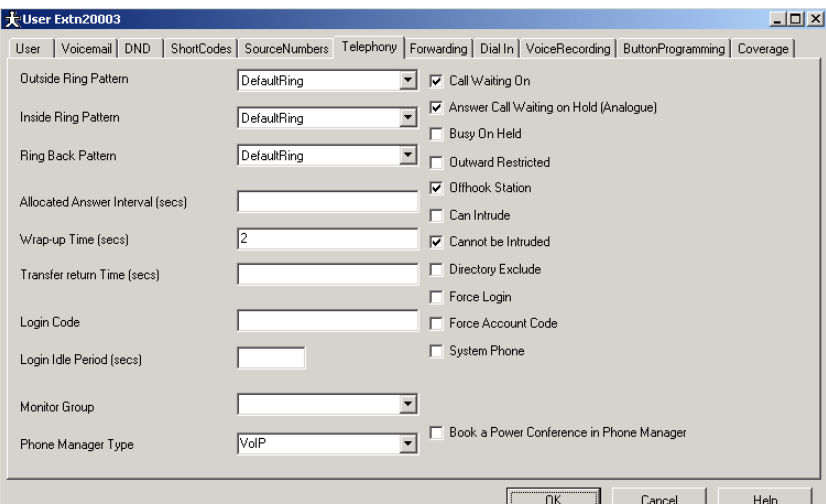

**Figure 15: User – Telephony Tab** 

## **5. Configure the Avaya Voice Priority Processor**

The Avaya Voice Priority Processor (VPP) utilizes SpectraLink Voice Priority (SVP) as the Quality of Service (QoS) mechanism supported by the Avaya 3616/3626 Wireless IP Telephones and the Colubris Networks CN 320 Access Point to enhance voice quality over the wireless network.

The Avaya VPP performs four major functions. First, it is a required component to utilize the 11Mbps maximum transmission speed available in the Avaya Wireless Telephones that support 802.11b. Second, it controls the maximum number of calls supported per access point. Third, SVP allows the CN320 and the Avaya Wireless IP Telephones to transmit their voice packets immediately, while other devices must wait a random backoff period as required by the 802.11 standard. This reduces jitter and delay for the voice packets. Finally, the Avaya VPP is required to serve as a "gateway" between the Avaya Wireless IP Telephones and the Avaya IP Telephony infrastructure. Since the Avaya wireless telephones support SVP, their packets are directed to the Avaya VPP so that the SVP header information can be removed before the packets are forwarded to Avaya Communication Manager.

To configure the Avaya VPP, connect a PC or laptop to the serial port of the Avaya VPP. Run a terminal emulation program with the following configuration:

- Bits per second: 9600
- Data bits: 8
- Parity: None
- Stop bits:  $1$
- Flow control: None

Once connected, the Avaya VPP login screen is presented. Log in as *admin*. The **Avaya VPP System Menu** is displayed as shown in **[Figure 16](#page-11-0)**. After configuring an IP address, a Telnet session may be used to modify the configuration.

|              | NetLink SVP-II System                       |                               |  |  |
|--------------|---------------------------------------------|-------------------------------|--|--|
|              | Hostname: [slnk-000006], Address: 10.1.2.19 |                               |  |  |
|              |                                             |                               |  |  |
|              | System Status                               |                               |  |  |
|              | SVP-II Configuration                        |                               |  |  |
|              | Network Configuration                       |                               |  |  |
|              | Change Password                             |                               |  |  |
| Exit         |                                             |                               |  |  |
|              |                                             |                               |  |  |
| Enter=Select | ESC=Exit                                    | Use Arrow Keys to Move Cursor |  |  |

<span id="page-11-0"></span>**Figure 16: System Menu** 

From the **System Menu**, select **Network Configuration** to configure the IP address, subnet mask, and default gateway.

| Network Configuration        |                                               |  |  |  |  |  |
|------------------------------|-----------------------------------------------|--|--|--|--|--|
|                              | $Hostname: [slnk-000006], Address: 10.1.2.19$ |  |  |  |  |  |
|                              |                                               |  |  |  |  |  |
| Ethernet Address (fixed):    | 00:90:7A:00:00:06                             |  |  |  |  |  |
| IP Address:                  | 10.1.2.19                                     |  |  |  |  |  |
| Hostname:                    | $slnk-000006$                                 |  |  |  |  |  |
| Subnet Mask:                 | 255.255.255.0                                 |  |  |  |  |  |
| Default Gateway:             | 10.1.2.1                                      |  |  |  |  |  |
| SVP-II TFTP Download Master: | NONE                                          |  |  |  |  |  |
| Primary DNS Server:          | <b>NONE</b>                                   |  |  |  |  |  |
| Secondary DNS Server:        | NONE                                          |  |  |  |  |  |
| DNS Domain:                  | <b>NONE</b>                                   |  |  |  |  |  |
| WINS Server:                 | <b>NONE</b>                                   |  |  |  |  |  |
| Workgroup:                   | <b>WORKGROUP</b>                              |  |  |  |  |  |
| Syslog Server:               | <b>NONE</b>                                   |  |  |  |  |  |
| Maintenance Lock:            | N                                             |  |  |  |  |  |
|                              |                                               |  |  |  |  |  |
| Esc=Exit<br>Enter=Change     | Use Arrow Keys to Move Cursor                 |  |  |  |  |  |

**Figure 17: Network Configuration** 

From the **System Menu**, select **SVP-II Configuration** to configure the **Phones per Access Point** and the **802.11 Rate** fields. In this configuration, the **802.11 Rate** was configured to *Automatic*, as shown in **[Figure 18](#page-12-0)**, to allow the wireless telephone to determine the rate (up to 11Mbps), as opposed to the Avaya VPP limiting the transmission rate of the wireless telephone to 1/2 Mbps. The **Phones per Access Point** field should specify the maximum number of calls supported by each CN320. Once the maximum number of calls is reached, the next 3616/3626 Wireless IP Telephone that attempts to go off-hook will try to roam to another CN320 within range, or will be denied with a "Net Busy" error message.

|                          |          | SVP-II Configuration                        |
|--------------------------|----------|---------------------------------------------|
|                          |          | Hostname: [slnk-000006], Address: 10.1.2.19 |
|                          |          |                                             |
| Phones per Access Point: |          | 10                                          |
| $802.11$ Rate:           |          | Automatic                                   |
| SVP-II Master:           |          | 10.1.2.19                                   |
| $SVP-TI$ Mode:           |          | Netlink IP                                  |
| Ethernet link:           |          | 100mbps/full duplex                         |
| System Locked:           |          | $\mathbf N$                                 |
| Maintenance Lock:        |          | $\mathbf N$                                 |
| Reset System             |          |                                             |
|                          |          |                                             |
| Enter=Change             | Esc=Exit | Use Arrow Keys to Move Cursor               |

<span id="page-12-0"></span>**Figure 18: SVP-II Configuration** 

# **6. Configure the Extreme Networks Alpine 3804**

This section covers the configuration of the Extreme Networks Alpine 3804 Ethernet switch that is relevant to the Colubris Networks CN320. Specifically, the configuration related to the VLANs 2, 3 and 4 and the Ethernet ports used by the CN320 Access Points are covered below.

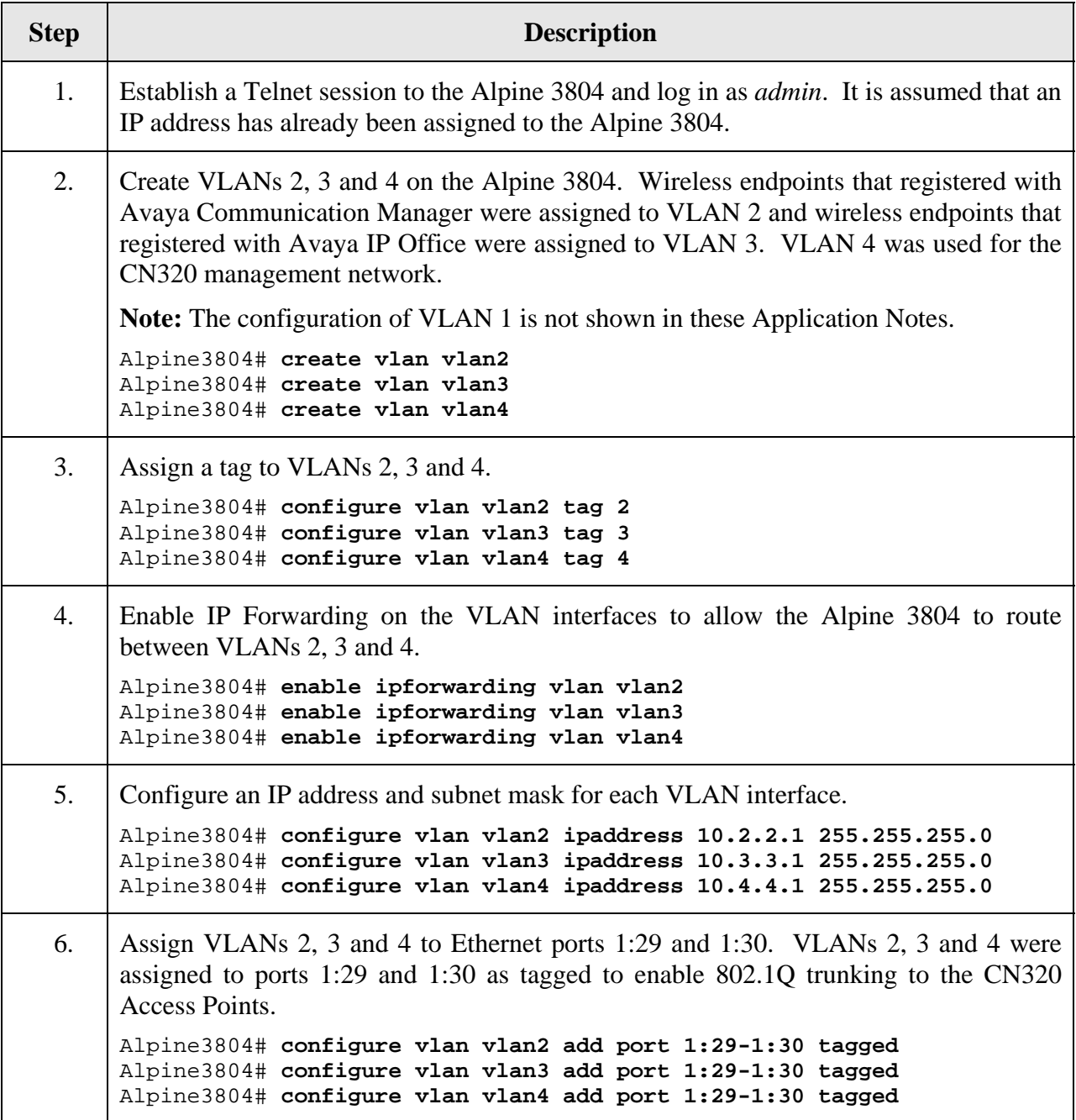

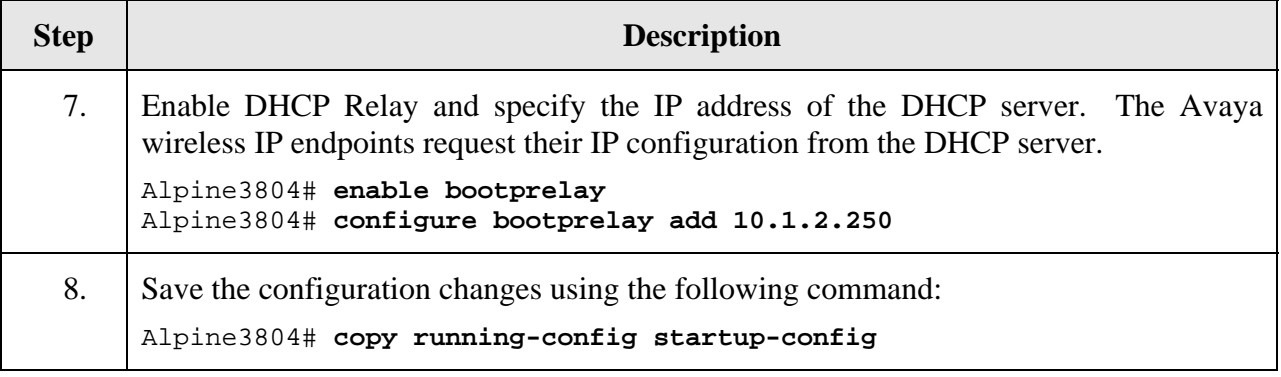

# **7. Configure the DHCP Server**

The Avaya Wireless IP Telephones and the laptops running IP Softphone and Phone Manager Pro obtained their IP configuration, Avaya VPP IP address (Option 151), and Option 176 settings from a DHCP server. The DHCP server was configured with two scopes that served wireless IP endpoints that register with either Avaya Communication Manager or Avaya IP Office. The following scopes were defined on the DHCP server:

```
Scope [10.2.2.0] Avaya Communication Manager 
Address Pool 
  Start IP Address = 10.2.2.50End IP Address = 10.2.2.70Option 003 Router = 10.2.2.1 
Option 151 AVPP = 10.1.2.19 
Option 176 IP Telephone = 
   MCIPADD=10.1.2.7,MCPORT=1719,TFTPSRVR=10.1.2.250 
Scope [10.3.3.0] Avaya IP Office 
Address Pool 
   Start IP Address = 10.3.3.50 
   End IP Address = 10.3.3.70 
Option 003 Router = 10.3.3.1 
Option 151 AVPP = 10.1.2.19 
Option 176 IP Telephone = 
   MCIPADD=10.1.2.15,MCPORT=1719,TFTPSRVR=10.1.2.250
```
# **8. Configure the Colubris Networks CN320 Access Points**

This section covers the configuration of the CN320 Access Points using the **CN320 Management Tool**, a Web-based configuration tool. The following configuration is illustrated for the CN320 with IP address 10.4.4.150, but it also applies to the other CN320 in the configuration. The configuration for the two CN320 Access Points is the same, except for the IP address. It is assumed that the CN320 Access Points have already been configured with an IP address.

**Note:** When configuring DiffServ-based QoS on the CN320, refer to [\[6\]](#page-27-2) to determine how the different DSCP values are prioritized. The CN320 supports four priority hardware queues. In this configuration, DSCP value 48 was used which is mapped to the highest priority queue by the CN320.

1. Start a Web browser and specify **https://<CN320 IP Address>** in the URL. After accepting the Colubris Networks security certificate, the management tool **Login** page opens as shown in **[Figure 19](#page-15-0)**. Log in as *admin* with the appropriate password.

<span id="page-15-0"></span>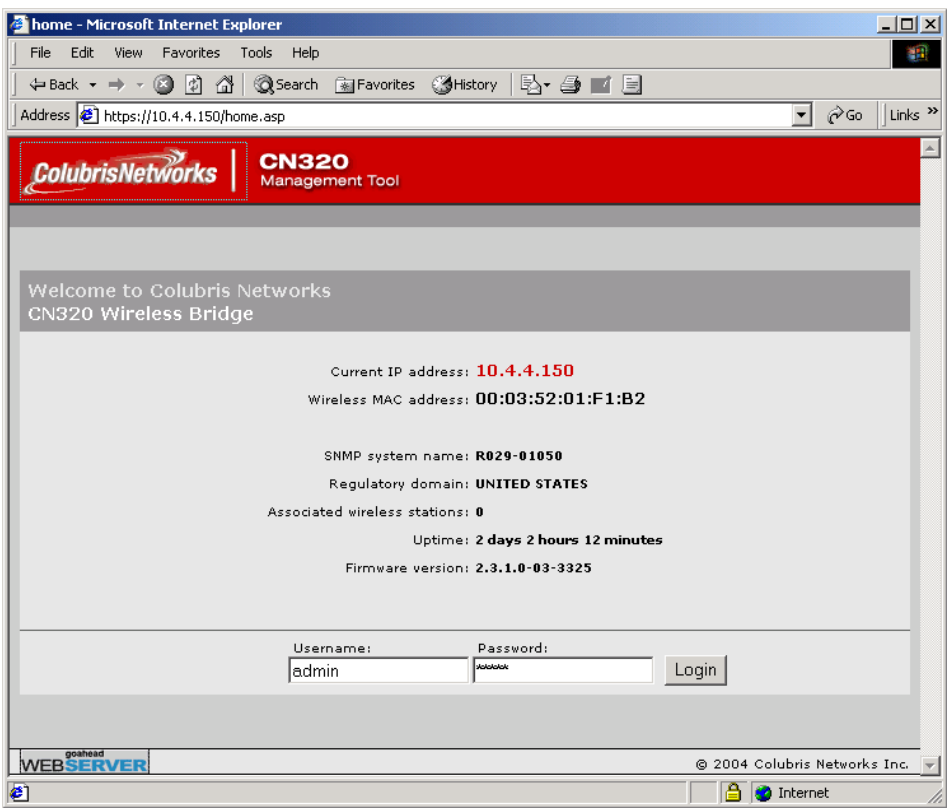

**Figure 19: Login Page** 

2. After logging in successfully, the CN320 Management Tool **Main** page is displayed as shown in **[Figure 20](#page-16-0)**.

<span id="page-16-0"></span>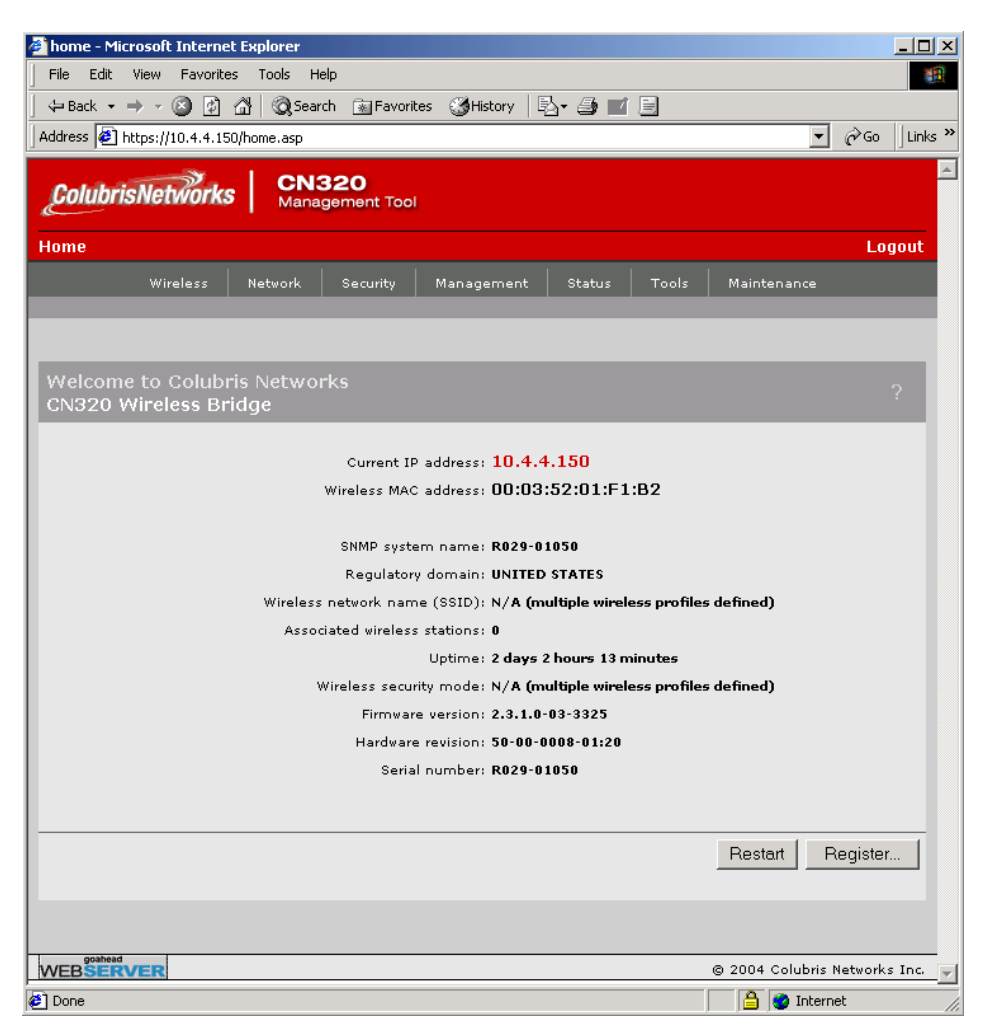

**Figure 20: Main Page** 

3. To modify the IP configuration of the management LAN interface, click on the **Network** tab and then select the **Ports** sub-tab. The management interface on the CN320 is configured with a static IP address and assigned to VLAN 4. After specifying the network configuration, click on the **Save** button.

<span id="page-17-0"></span>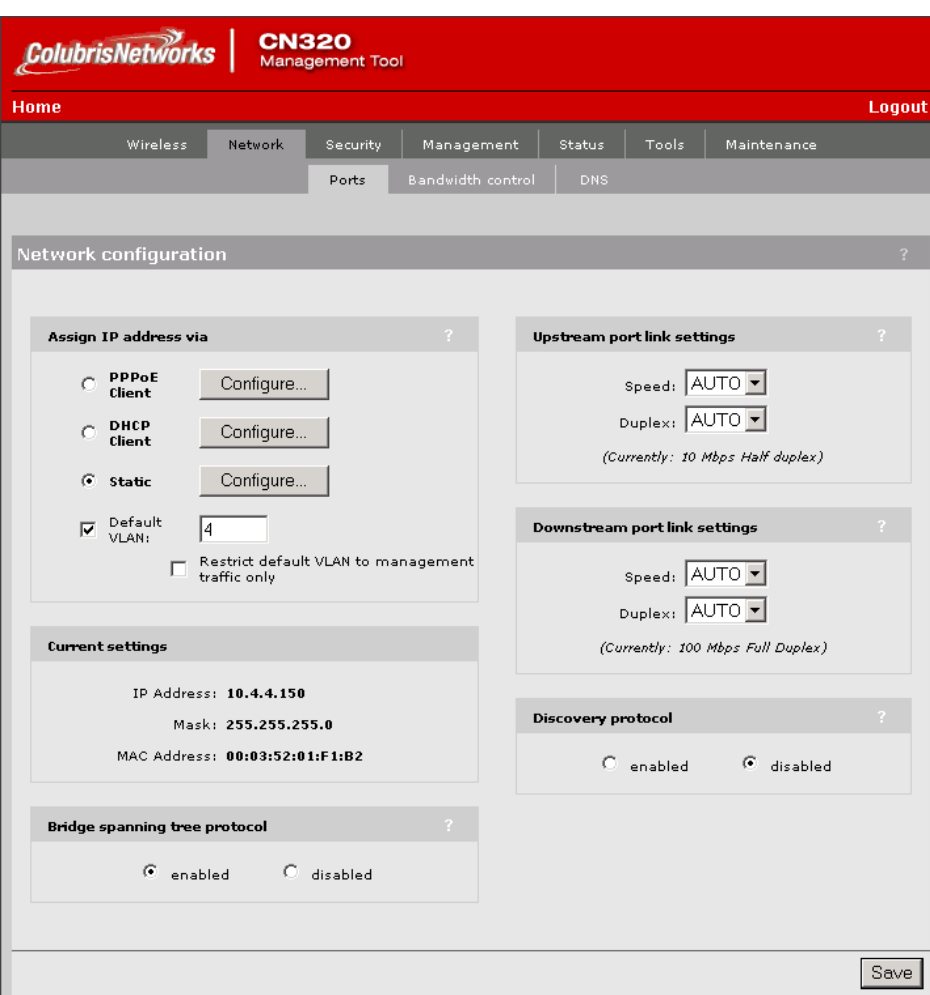

**Figure 21: Network Configuration** 

4. From the **Network Configuration** screen shown in **[Figure 21](#page-17-0)**, click on the **Configure** button by the **Static** radio button to specify the IP configuration of the CN320. The **Static IP Address Configuration** page is displayed as seen in **[Figure 22](#page-18-0)**. Specify the IP **Settings** and then click on the **Save** button.

<span id="page-18-0"></span>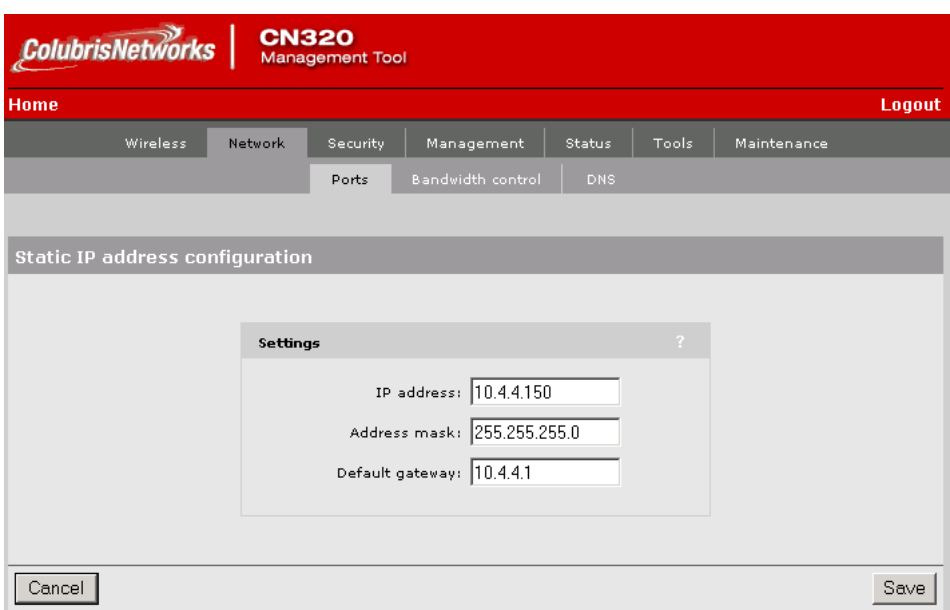

**Figure 22: Static IP Address Configuration** 

5. To configure a RADIUS profile to be used later in a WLAN profile, select the **Security** tab and then click on the **RADIUS** sub-tab. The **RADIUS Profiles** page is displayed as shown in **[Figure 23](#page-18-1)**. To add a new RADIUS profile, click on the **Add New Profile** button.

<span id="page-18-1"></span>

|                        | <b>ColubrisNetworks</b>    | <b>CN320</b><br>Management Tool                           |                |
|------------------------|----------------------------|-----------------------------------------------------------|----------------|
| <b>Home</b>            |                            |                                                           | Logout         |
|                        | <b>Wireless</b><br>Network | Management<br>Tools<br>Status<br>Maintenance<br>Security  |                |
|                        |                            | <b>Certificates</b><br>Access controller<br><b>RADIUS</b> |                |
|                        |                            |                                                           |                |
| <b>RADIUS profiles</b> |                            |                                                           | $\overline{?}$ |
| Name                   | Primary server             | Secondary server<br><b>NASID</b>                          |                |
| <b>Avaya</b>           | 10.1.2.250                 | not configured<br>R029-01050                              |                |
|                        |                            |                                                           |                |
|                        | Add New Profile            |                                                           |                |

**Figure 23: RADIUS Profiles List** 

6. Configure the RADIUS profile as shown in **[Figure 24](#page-19-0)**. This RADIUS profile will be assigned to WLAN profiles that require 802.1X security using EAP-TTLS authentication. In the profile, specify a profile name, the IP address of the RADIUS server, the shared secret, and the authentication port. When the configuration is completed, click on the **Save** button.

<span id="page-19-0"></span>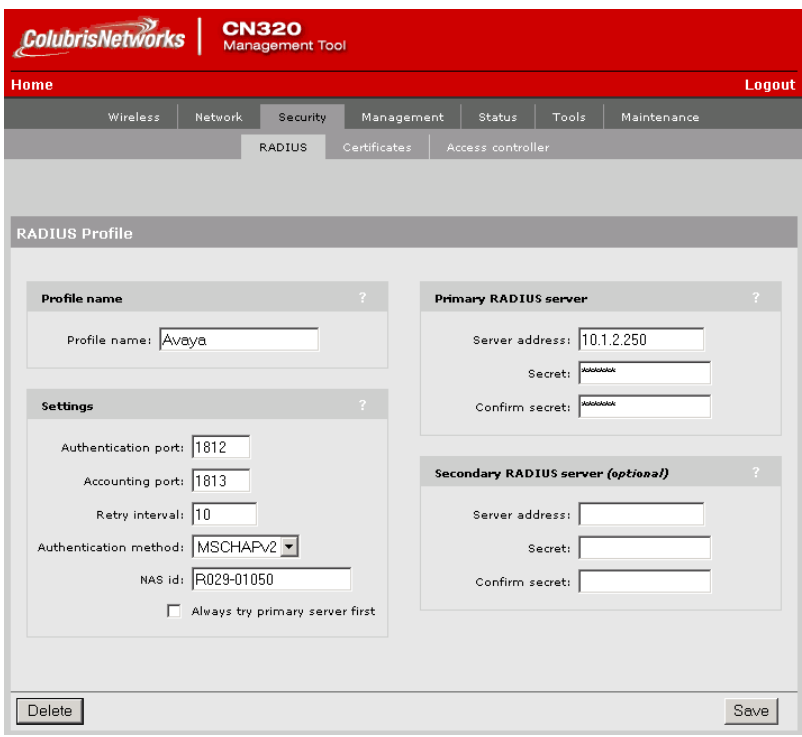

<span id="page-19-1"></span>**Figure 24: RADIUS Profile** 

7. To configure the **WLAN Profiles**, click on the **Wireless** tab and then select the **WLAN Profiles** sub-tab. The **WLAN Profiles** page in **[Figure 25](#page-19-1)** is displayed. For the compliance testing, the **WLAN Profiles** listed in **[Figure 25](#page-19-1)** were used.

| <b>ColubrisNetworks</b><br><b>CN320</b><br><b>Management Tool</b> |                     |                                          |                |                      |         |                   |       |              |                |                |
|-------------------------------------------------------------------|---------------------|------------------------------------------|----------------|----------------------|---------|-------------------|-------|--------------|----------------|----------------|
| Home                                                              |                     |                                          |                |                      |         |                   |       |              |                | Logout         |
|                                                                   | Wireless<br>Network | Security                                 |                | Management           |         | Status            | Tools |              | Maintenance    |                |
|                                                                   | Overview            | Radio                                    |                | <b>WLAN</b> profiles |         | Wireless links    |       | Neighborhood |                |                |
|                                                                   |                     |                                          |                |                      |         |                   |       |              |                |                |
| <b>WLAN</b> profiles                                              |                     |                                          |                |                      |         |                   |       |              |                | $\overline{?}$ |
|                                                                   |                     |                                          |                |                      |         | <b>Encryption</b> |       |              | Authentication |                |
| WLAN Name (SSID)                                                  |                     | Broadcast Max Clients VLAN IP Filter OoS |                |                      |         | <b>WPA</b>        | WEP   | None         | 802.1×         | MAC            |
| <b>ACM</b>                                                        | Yes                 | 64                                       | $\overline{2}$ | No                   | diffSrv | No                | Yes   | No           | No             | No             |
| IPO                                                               | Yes                 | 64                                       | з              | No                   | diffSrv | No                | Yes   | No           | No             | No             |
| ACM-lap                                                           | Yes                 | 64                                       | $\overline{2}$ | No                   | diffSrv | No                | Yes   | No           | Yes            | No             |
| IPO-lap                                                           | Yes                 | 64                                       | 3              | No.                  | diffSrv | No.               | Yes   | No           | Yes            | No             |
| <b>ACM-noauth</b>                                                 | Yes                 | 64                                       | 2              | No                   | diffSrv | No                | No    | Yes          | No.            | No.            |
| IPO-noauth                                                        | Yes                 | 64                                       | 3              | No                   | diffSrv | No                | No    | Yes          | No             | No             |
| Add New WLAN Profile                                              |                     |                                          |                |                      |         |                   |       |              |                |                |

**Figure 25: WLAN Profiles** 

8. To add a new WLAN profile, click on the **Add New WLAN Profile** button in **[Figure 25](#page-19-1)**. Set the **WLAN name (SSID)**, the **QoS Priority Mechanism**, and the **Wireless Protection**. The following WLAN profile was used for the Avaya 3616/3626 Wireless Telephones that register with Avaya Communication Manager. It supported DiffServ-based QoS and WEP Encryption with a static key. By default, all profiles have SVP enabled, except when *Disabled* is selected in the **QoS Priority Mechanism** field. Note that the **Key Format** is set to *HEX*. In addition, the WLAN profile is configured to serve VLAN 2. Finally, enable **Permit traffic exchange between wireless client stations** to allow direct communication (shuffling) between wireless devices on the same CN320. Configure the other WLAN profile parameters as shown in **[Figure 26](#page-20-0)**. When done with the configuration on this page, click on the **Save** button. See [\[6\]](#page-27-2) for more information on implementing QoS on the CN320.

**Note:** The first WLAN Profile allows up to four WEP keys to be specified. Subsequent WLAN profiles only allow a single WEP key to be specified.

<span id="page-20-0"></span>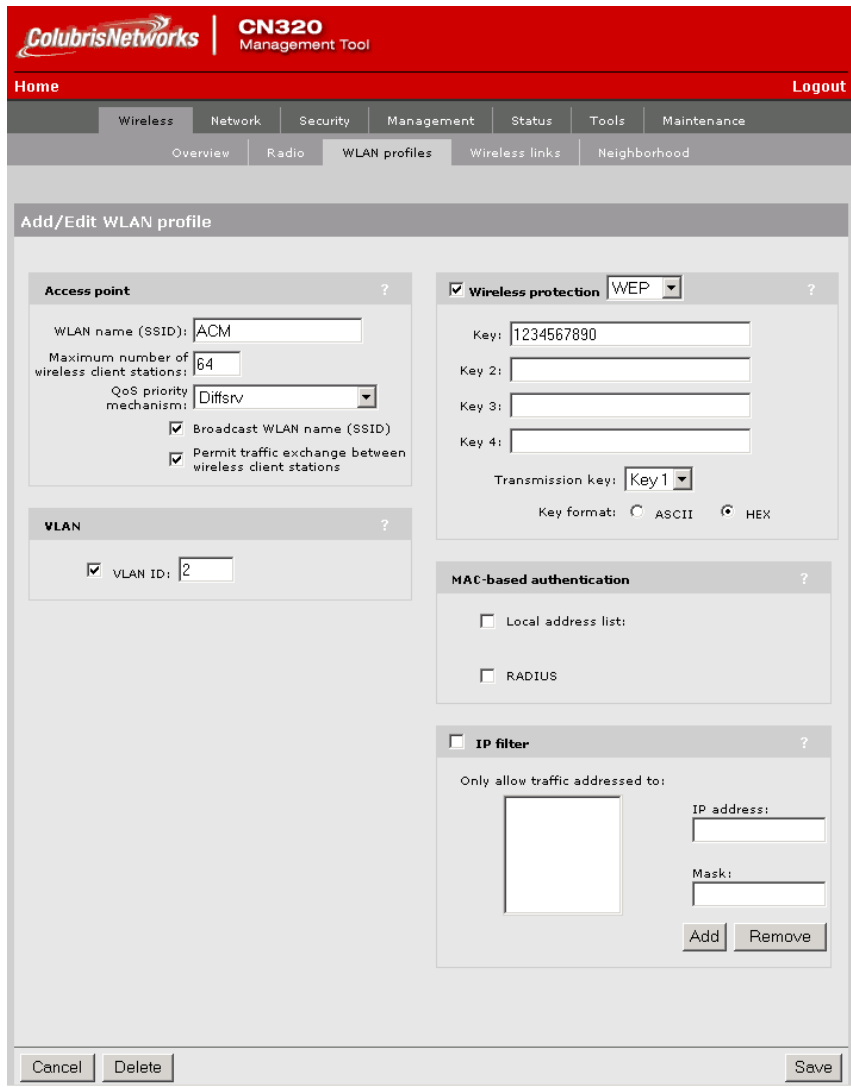

**Figure 26: Add/Edit WLAN Profile** 

9. **[Figure 27](#page-21-0)** shows a WLAN profile with 802.1X Security and WEP Encryption enabled. To disable wireless protection, deselect the **Wireless Protection** and **WEP Encryption** checkboxes. In this example, MAC-based authentication was used to block access to the wireless device with the specified MAC address. When done with the configuration on this page, click on the **Save** button.

<span id="page-21-0"></span>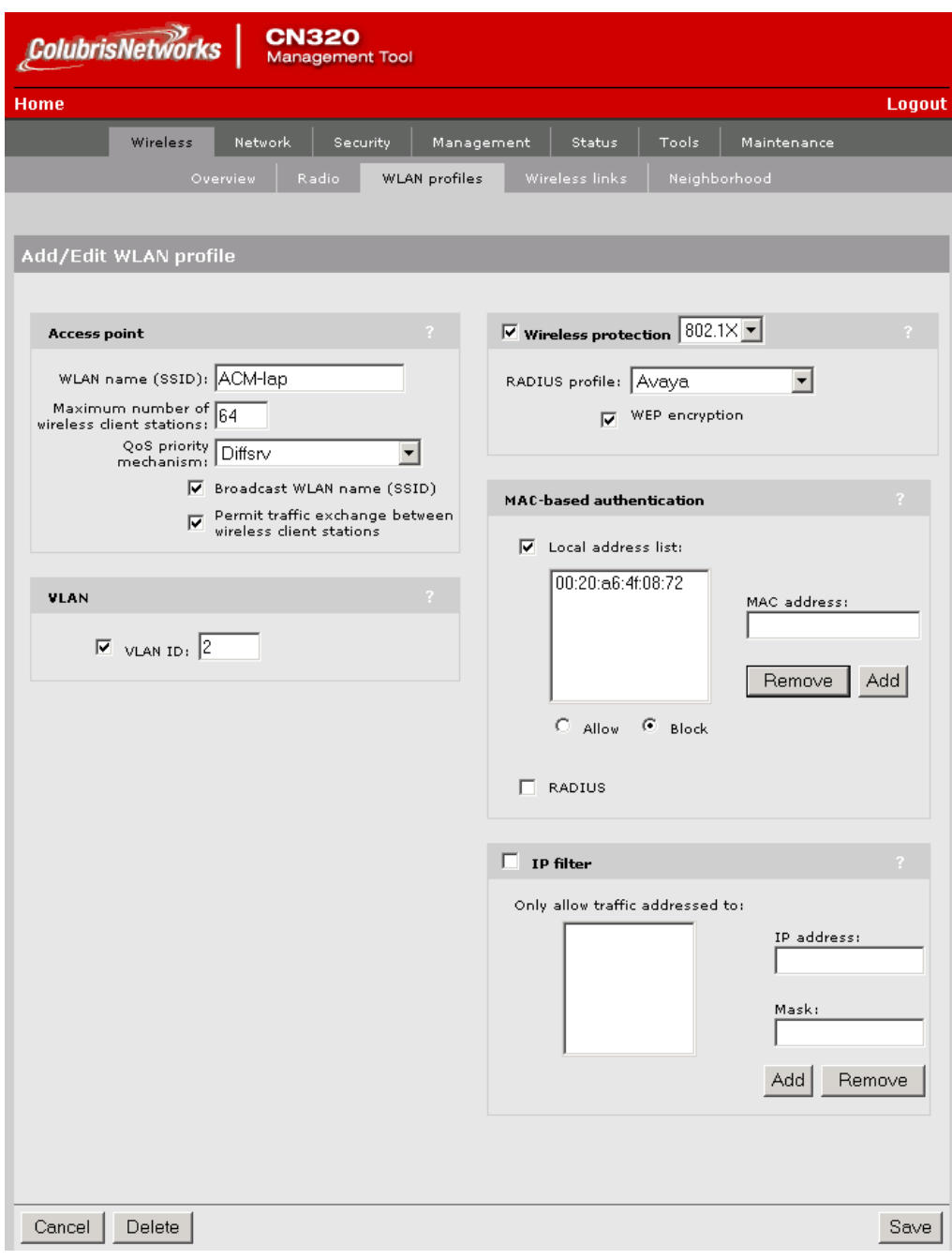

**Figure 27: WLAN Profile with 802.1X and WEP Encryption** 

10. Finally, configure the radio in the CN320 Access Point. The CN320 supports 802.11a/b/g with the radio mode being software selectable. The Avaya 3616/3626 Wireless Telephones support 802.11b and the mobile laptops support 802.11a/b/g. In the **Wireless Configuration** page shown in **[Figure 28](#page-22-0)**, the **Wireless Mode** was set to *802.11b*. The **Wireless Mode** field may be set to *802.11a*, *802.11b + 802.11g*, or *802.11g*. On this page, the **Operating Frequency** is also set and the CN320 Access Point is enabled. When done with the configuration, click on the **Save** button.

<span id="page-22-0"></span>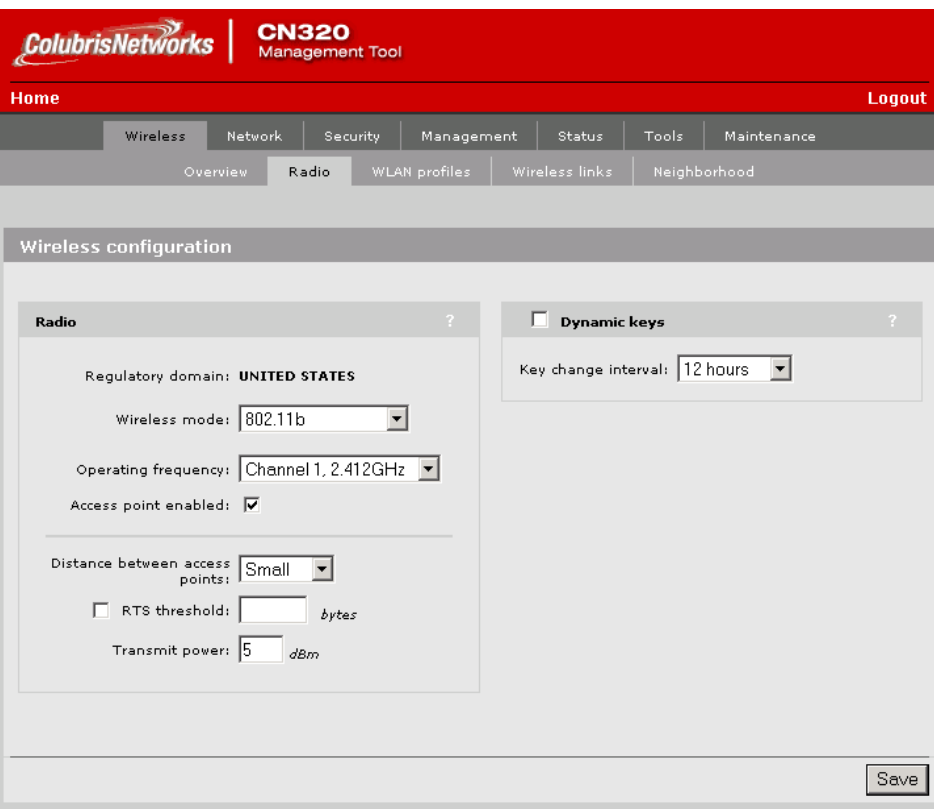

**Figure 28: Wireless Configuration** 

# **9. Interoperability Compliance Testing**

Interoperability compliance testing covered feature functionality and performance testing. Feature functionality testing verified the ability of the Colubris Networks CN320 Access Point to provide network access to the Avaya 3616/3626 Wireless IP Telephones, Avaya IP Softphone, and Avaya Phone Manager Pro. The emphasis of testing was on the CN320 QoS implementation in order to achieve good voice quality, Radius authentication, WEP encryption, and layer-2 roaming.

### **9.1. General Test Approach**

All feature functionality test cases were performed manually. The following features and functionality were verified:

- Quality of Service (QoS) based on DiffServ
- 802.1X Security and WEP Encryption
- ULANs and 802.1Q Trunking
- Layer-2 Roaming
- SpectraLink Voice Protocol (SVP)
- $\blacksquare$  802.11a/b/g

Performance testing was accomplished by running a VoIP test on a traffic generator. The VoIP test generated audio (RTP) packets between two wireless clients and calculated a MOS score to quantify the voice quality. In addition, low-priority traffic was generated while empirically verifying the voice quality on an active wireless call.

#### **9.2. Test Results**

All feature functionality and performance test cases passed. The Colubris Networks CN320 Access Point provided network access to the Avaya wireless IP endpoints using 802.1X Security and WEP Encryption. Good voice quality was achieved on wireless voice calls through the use of the Colubris Networks QoS implementation and the Avaya VPP. The CN320 communicated with the wireless devices using 802.11a/b/g.

### **10. Verification Steps**

This section provides verification steps that may be performed in the field to verify that the wireless IP endpoints have connectivity to the network and that good voice quality is being provided for wireless calls. The following commands are entered on the CN320 unless otherwise specified.

1. Check that the Avaya wireless IP endpoints have successfully registered with Avaya Communication Manager by typing the **list registered-ip-stations** command on the SAT. A sample output of the command is shown below.

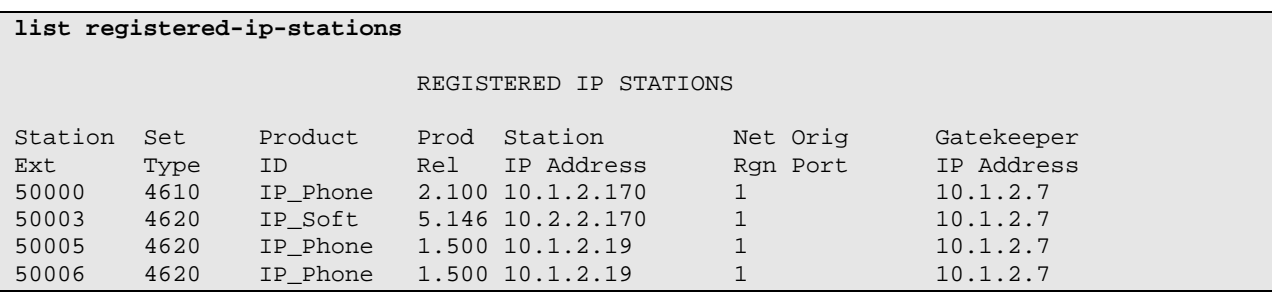

2. Verify that the network interfaces on the CN320 Access Point are in-service. From the **Tools** tab, select **System Tools** and then set the drop-down textbox to **Interface Info**. A sample partial output is provided below.

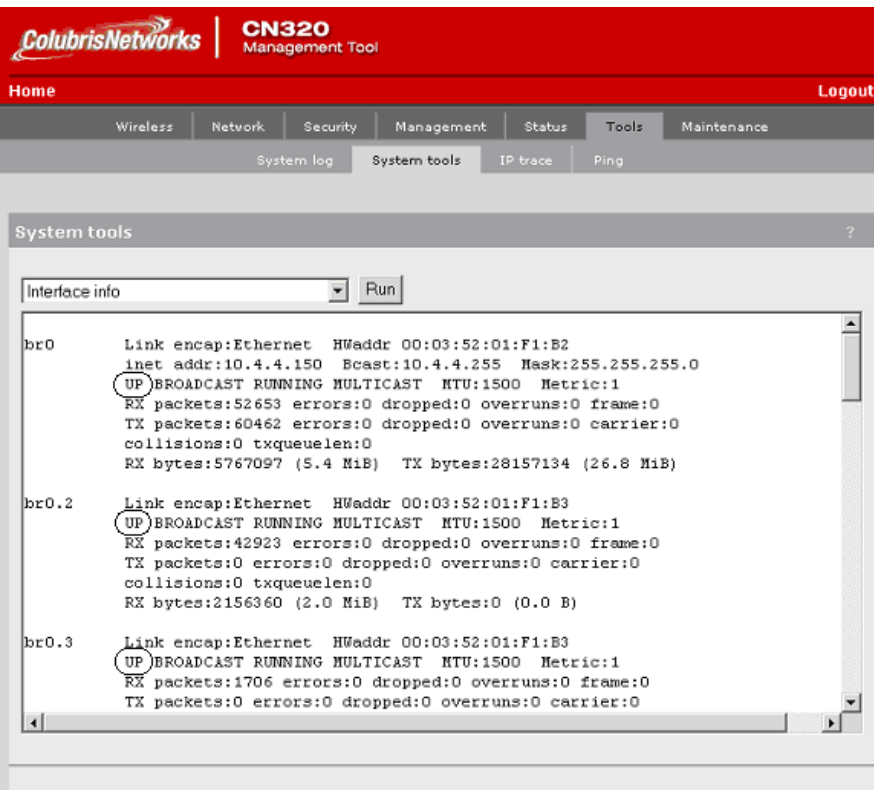

3. From the CN320 Access Point, verify IP communication with the other devices in the network. To ping from the CN320, select **Ping** from the **Tools** tab and enter the IP address to ping.

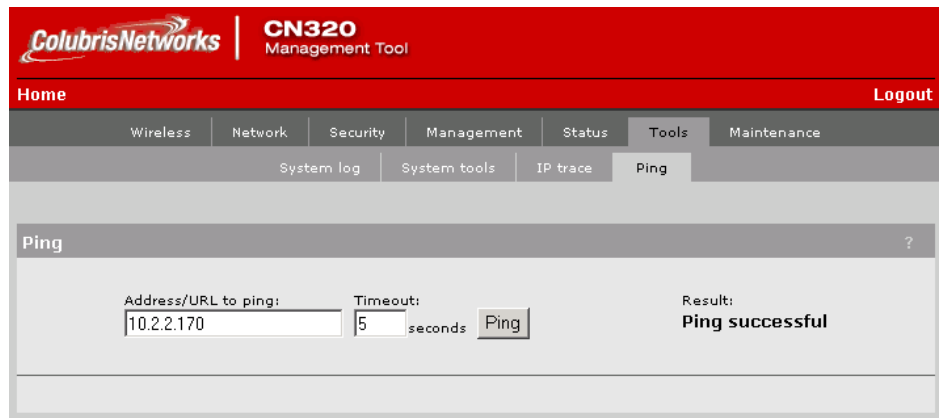

4. Check the access point status by selecting the **Wireless** option from the Status tab.

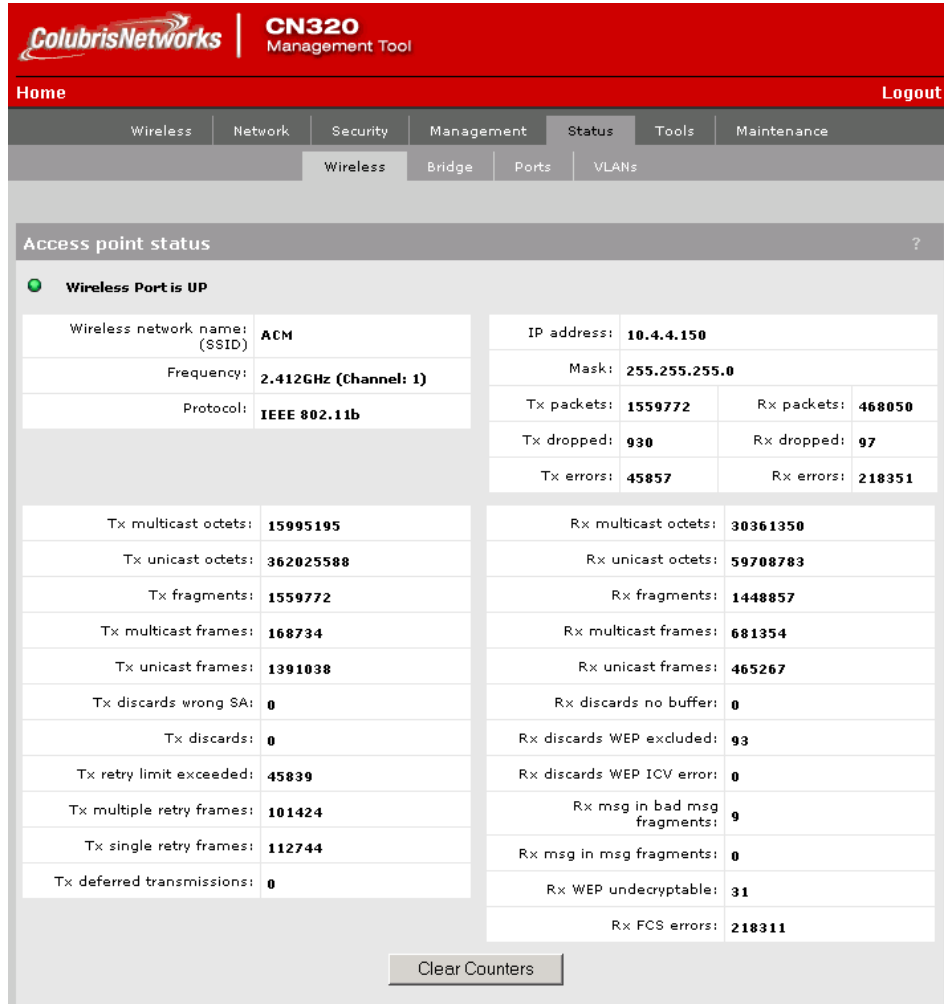

5. To check the wireless devices that are associated with the CN320, select **Overview** from the **Wireless** tab. The wireless client stations on the CN320 are displayed.

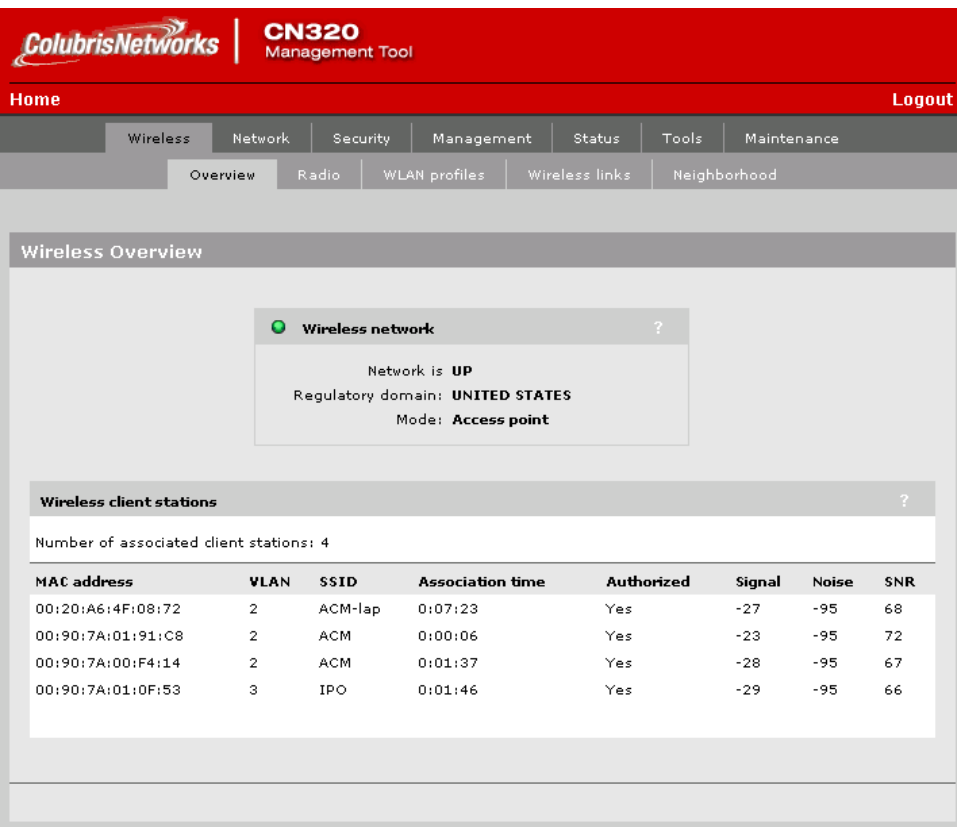

6. Place a call between two wireless IP devices and verify that good voice quality is obtained.

# **11. Support**

For technical support on the Colubris Networks CN320 Access Point, call Colubris Networks Customer Support at (866) 241-8324 or send email to [support@colubris.com.](mailto:support@colubris.com)

# **12. Conclusion**

These Application Notes describe the configuration steps required for integrating the Colubris Networks CN320 Access Point with an Avaya IP Telephony infrastructure. The CN320 was successfully integrated into an enterprise network consisting of Avaya Communication Manager, Avaya IP Office, Avaya Voice Priority Processor, Avaya Wireless IP Telephones, Avaya IP Softphone, and Avaya Phone Manager Pro. The CN320 supported 802.11a/b/g radio modes, VLAN tagging, DiffServ-based QoS, SpectraLink Voice Priority, 802.1X security, and WEP encryption. Seamless layer-2 roaming was also verified. The Colubris Networks solution yielded good voice quality on the wireless IP telephony devices.

## **13. References**

This section references the Avaya and Colubris Networks product documentation that are relevant to these Application Notes.

The following Avaya product documentation can be found at [http://support.avaya.com.](http://support.avaya.com/)

- <span id="page-27-0"></span>[1] *Administration for Network Connectivity for Avaya Communication Manager*, Issue 8, June 2004, Document Number 555-233-504.
- <span id="page-27-1"></span>[2] *Administrator's Guide for Avaya Communication Manager*, Issue 8, June 2004, Document Number 555-233-506.
- [3] *Avaya Voice Priority Processor*, Issue 4, May 2004, Document Number 555-301-102.
- [4] *IP Office 2.1 Manager*, Issue 15c, May 2004.
- [5] *Phone Manager 2.1 Installation & Maintenance*, Issue 1, April 2004.

The following Colubris Networks product documentation is provided by Colubris Networks. For additional product and company information, visit [http://www.colubris.com](http://www.colubris.com/).

<span id="page-27-2"></span>[6] *Colubris Networks CN320 Administrator's Guide*, Fourth Edition V2.2 (August 2004), 43- 10-0320-05.

#### **©2005 Avaya Inc. All Rights Reserved.**

Avaya and the Avaya Logo are trademarks of Avaya Inc. All trademarks identified by ® and ™ are registered trademarks or trademarks, respectively, of Avaya Inc. All other trademarks are the property of their respective owners. The information provided in these Application Notes is subject to change without notice. The configurations, technical data, and recommendations provided in these Application Notes are believed to be accurate and dependable, but are presented without express or implied warranty. Users are responsible for their application of any products specified in these Application Notes.

Please e-mail any questions or comments pertaining to these Application Notes along with the full title name and filename, located in the lower right corner, directly to the Avaya Developer*Connection* Program at devconnect@avaya.com.